- Tu información general **(N°1).**
- Asignaturas hábiles en la matrícula **(N°2).**
- Asignaturas preseleccionadas **(N°3).**
- Rangos de virtualidad por modalidad de estudio **(N°4).**
- Resumen de créditos cumplidos y matrículados **(N°5).**

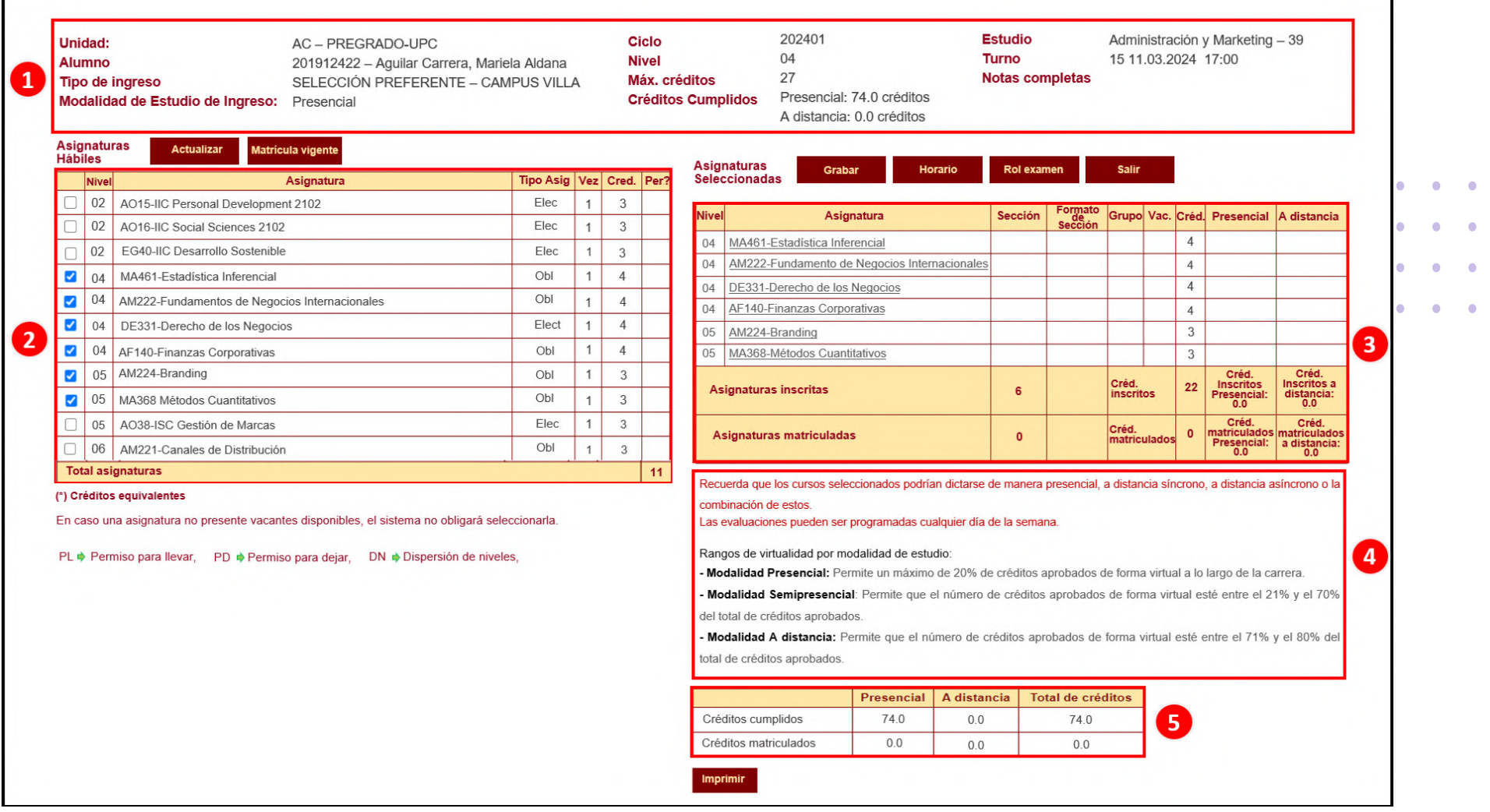

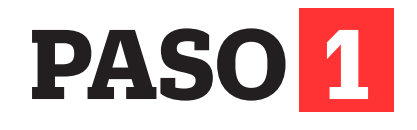

Selecciona la opción:

Ingresa con tu usuario y contraseña a **http://matricula.upc.edu.pe**

El aplicativo de Matrícula en Línea mostrará lo siguiente:

**Matrícula en Línea.**

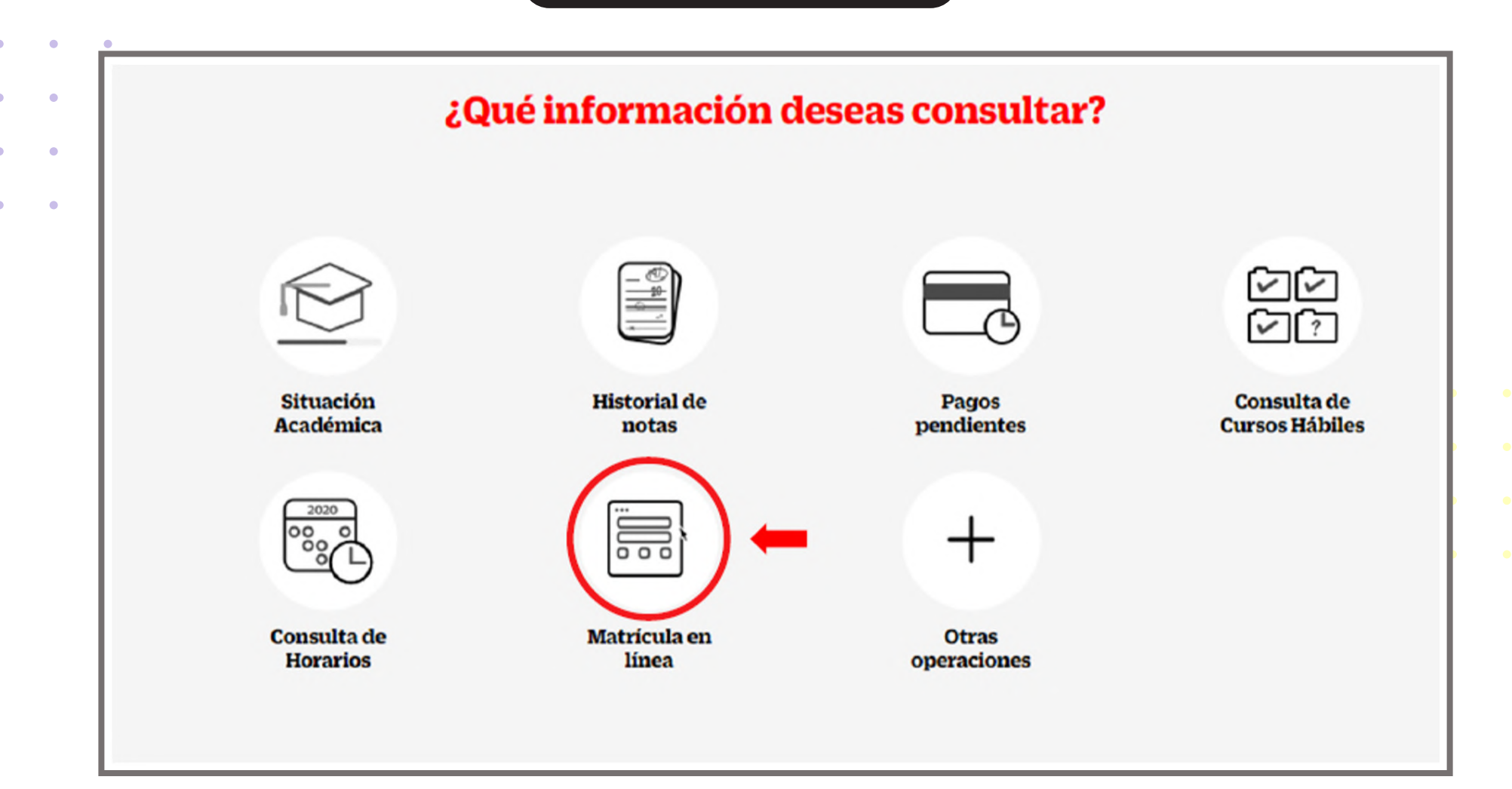

**PASO 2**

Te recomendamos seguir los siguientes pasos para realizar tu matrícula en línea:

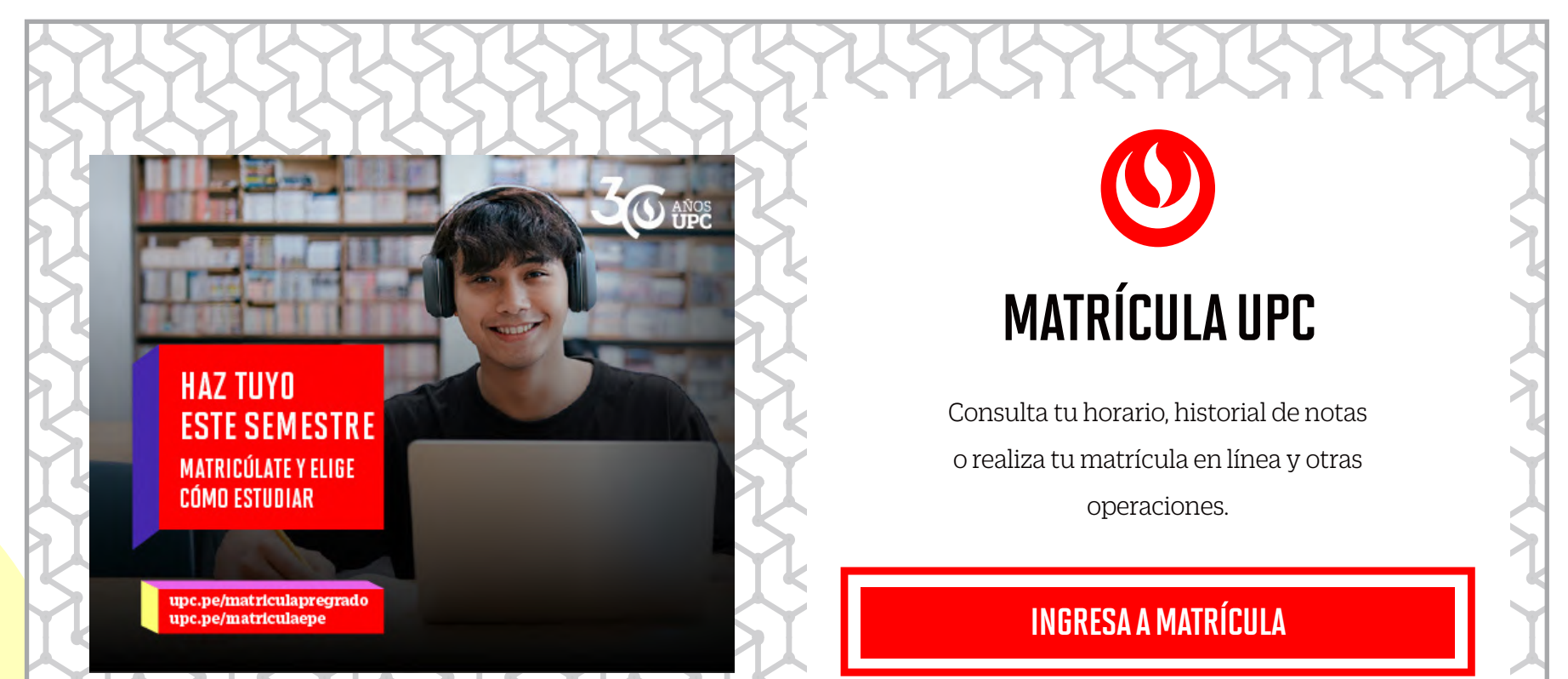

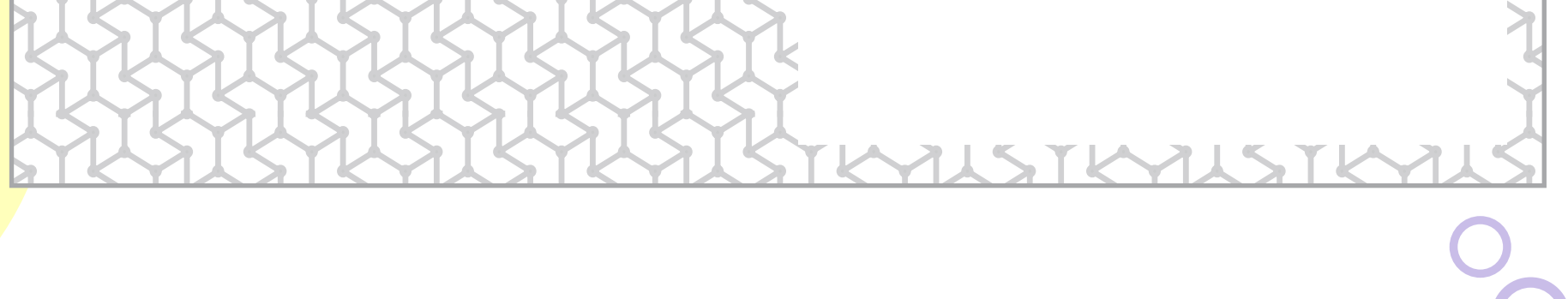

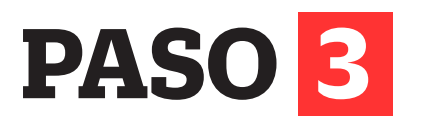

(presencial y a distancia) que definirá tu modalidad de estudio de egreso.

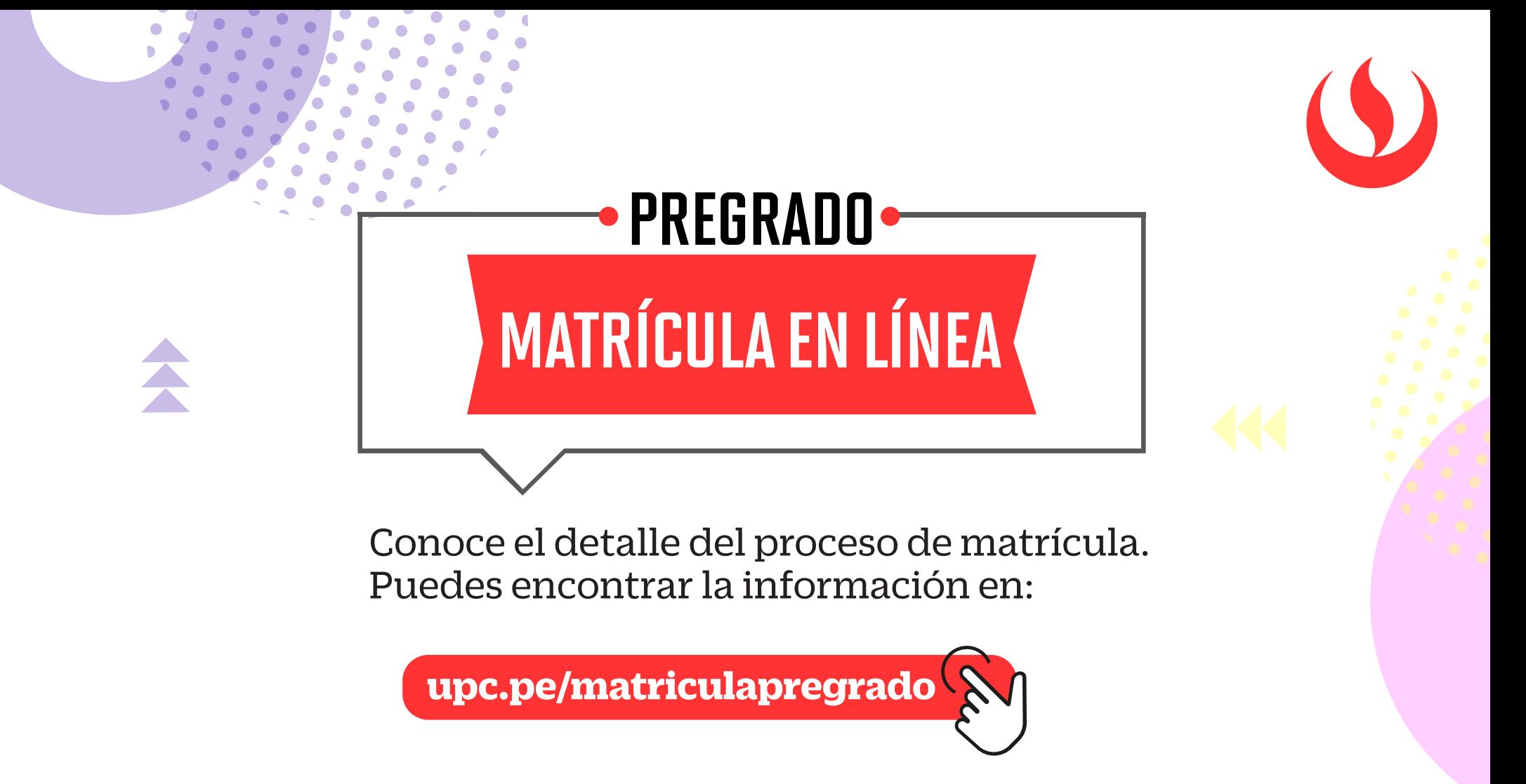

#### **Importante:**

Para que tengas una mejor experiencia durante el proceso, visualizarás los siguientes términos en la **Matrícula en Línea.**

- **Unidad:** Es el programa académico al cual perteneces (Pregrado o AC).
- **Modalidad de estudio de ingreso:** Es la forma que elegiste desarrollar tu carrera (presencial, semipresencial o a distancia), al momento de incorporarte a la Universidad.
- **Créditos cumplidos:** Es el total de créditos acumulados

A continuación, deberás retirar los check de color azul y podrás elegir las asignaturas en las que desees matricularte en este semestre académico 2024-1.

### **Matrícula en línea**

Permite realizar la matrícula de cursos.

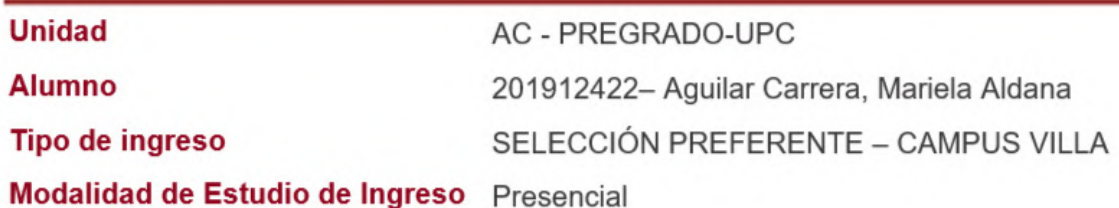

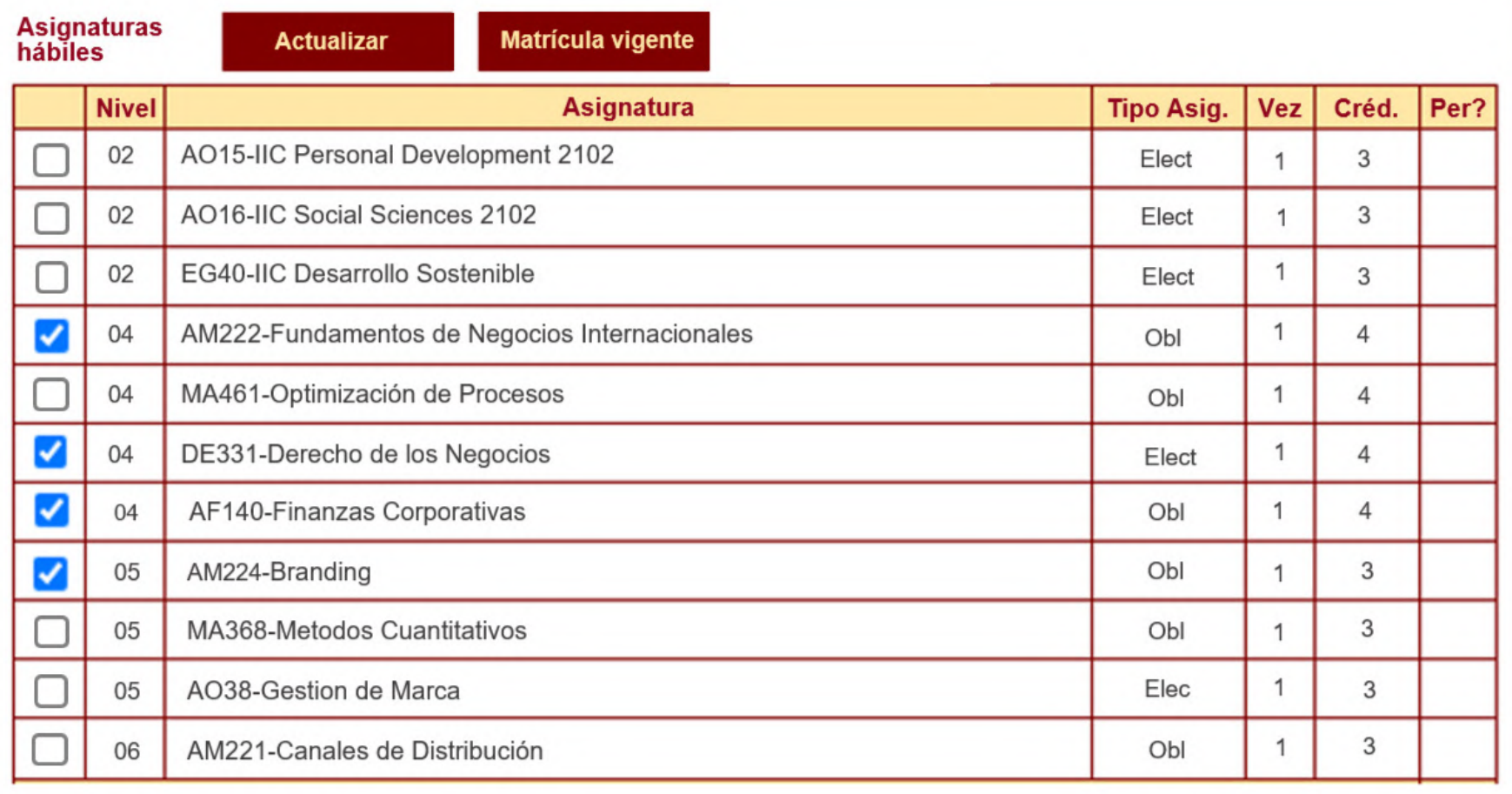

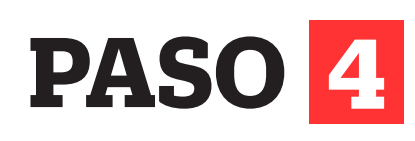

Una vez que selecciones las asignaturas y secciones, no olvides **GRABAR** para que tu matrícula quede registrada en el sistema.

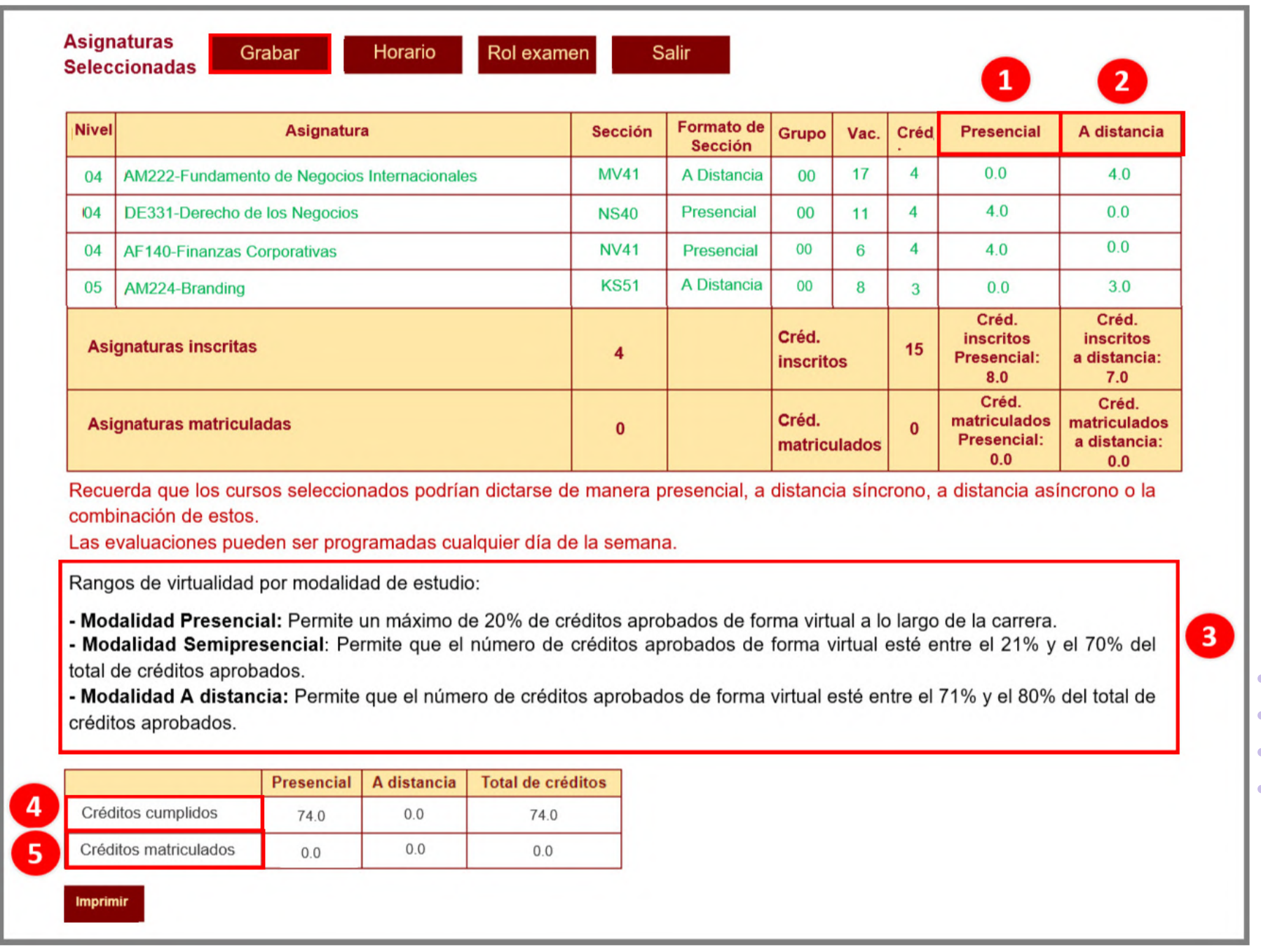

de cambios. Si todo está correcto, da clic en **CONTINUAR.** Verifica los cursos seleccionados en la ventana de confirmación

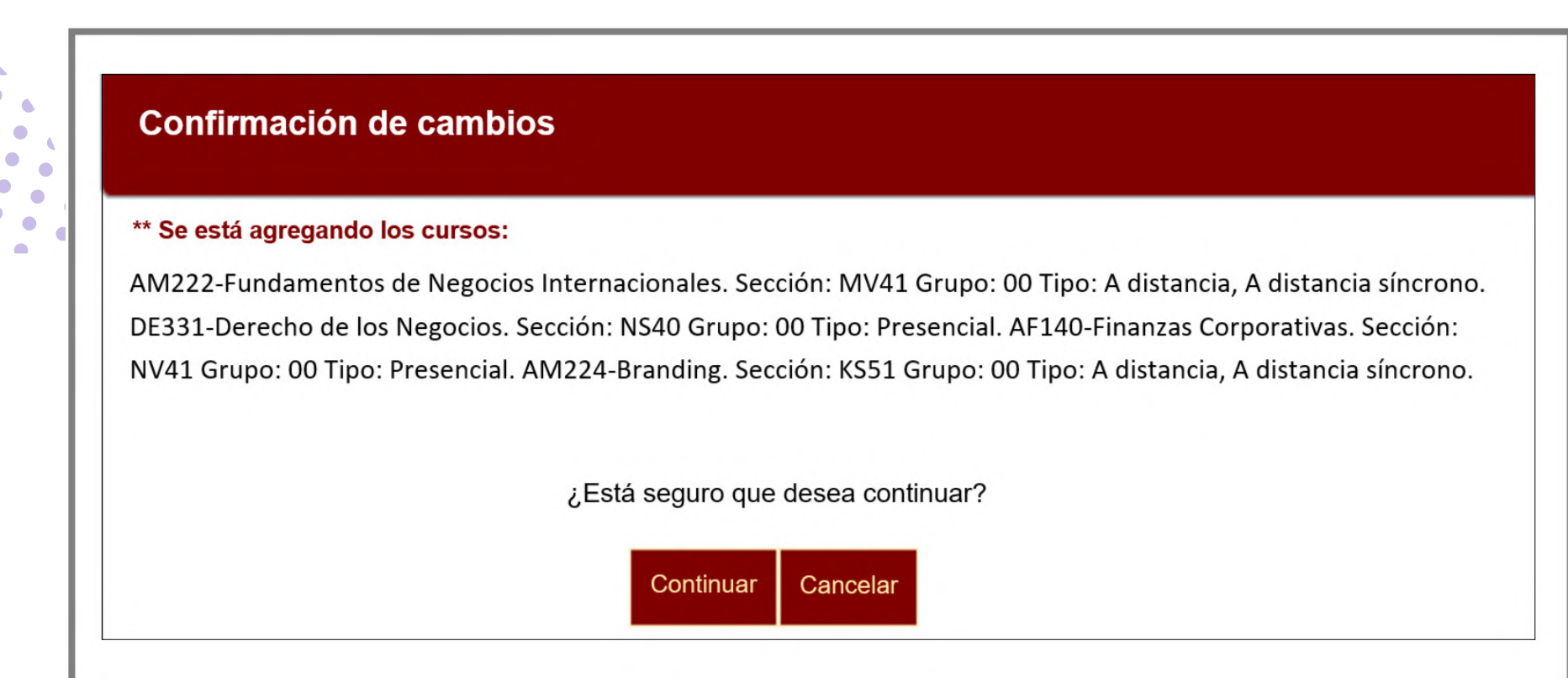

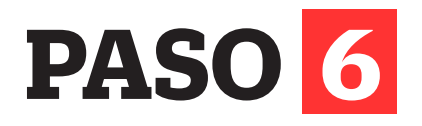

## **PASO 5**

- **· Formato de sección:** Define el tipo de dictado de tus sesiones de clase, la sección podría ser: presencial, semipresencial o a distancia.
- **Créditos presenciales:** Es el valor en créditos presenciales del curso seleccionado.
- **Créditos a distancia:** Es el valor en créditos a distancia del curso seleccionado.

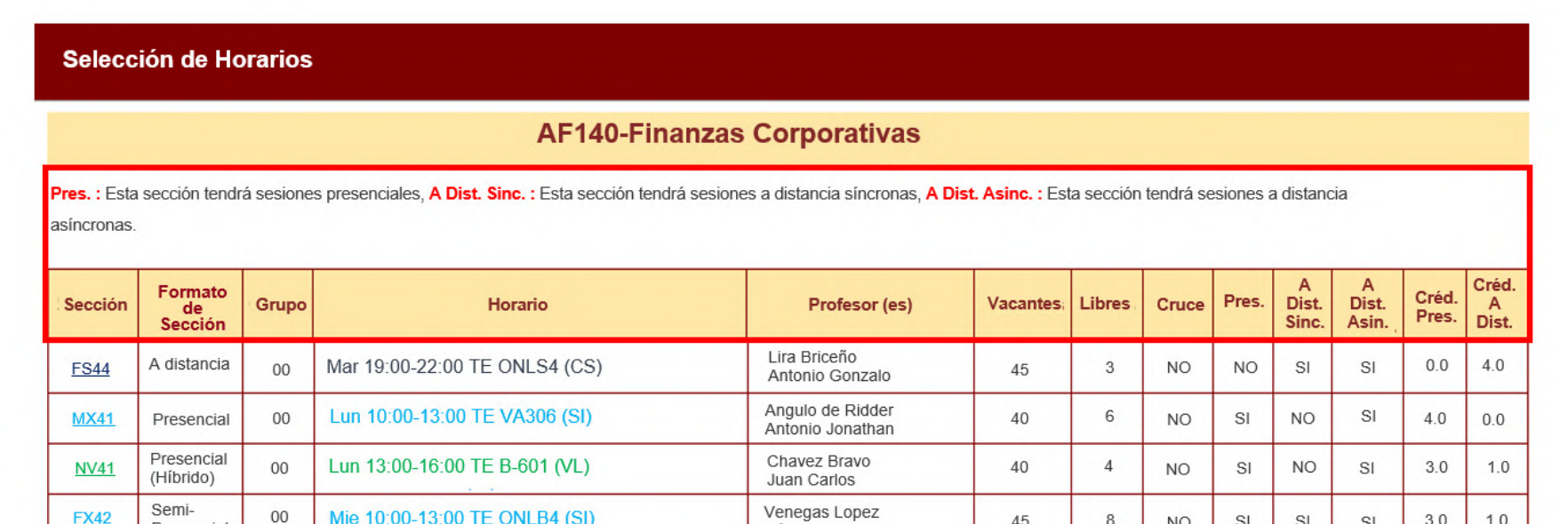

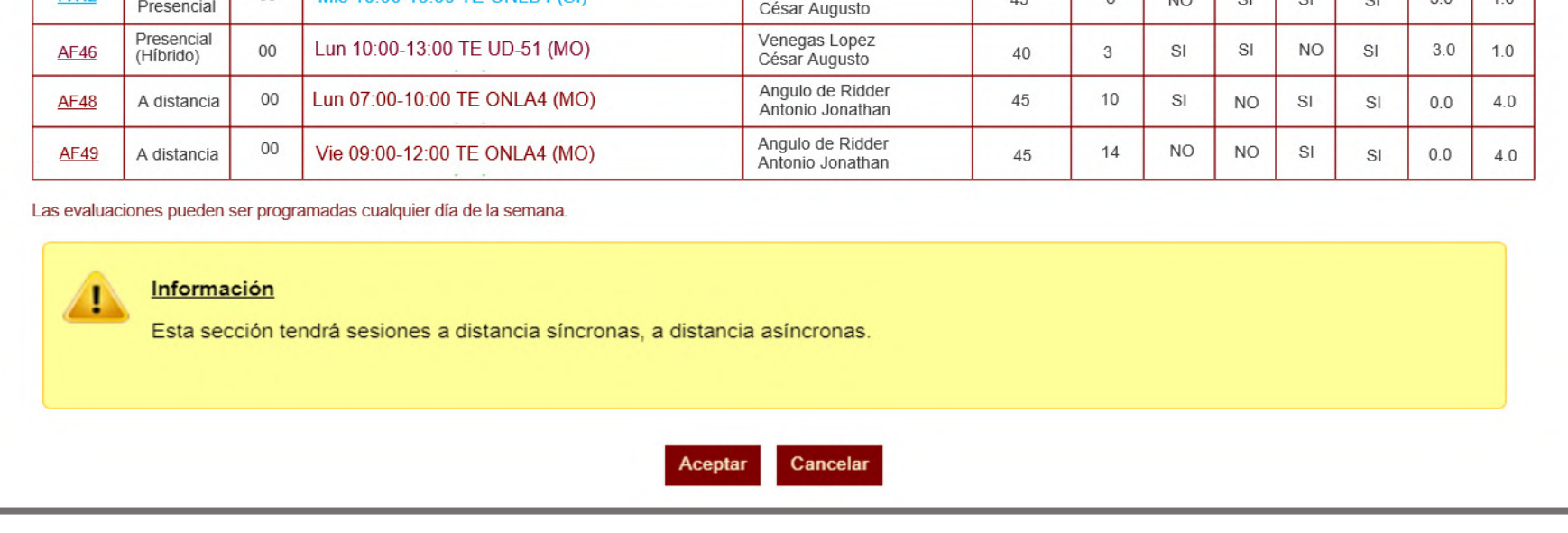

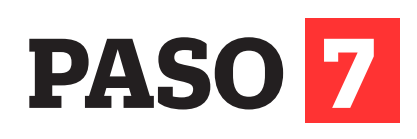

La información quedará grabada **SOLAMENTE** si el sistema te muestra el siguiente mensaje:

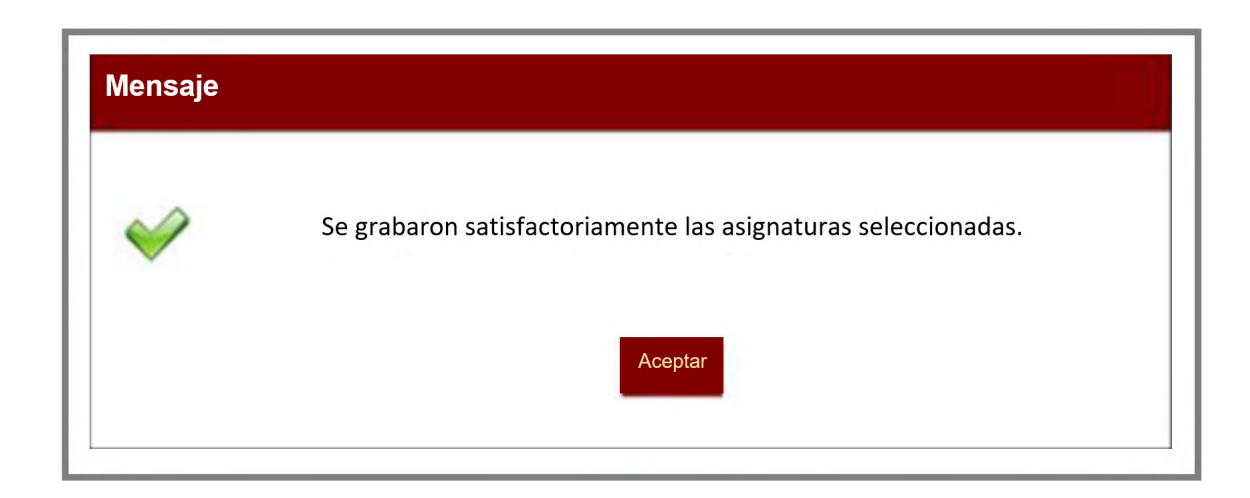

#### **Consideraciones:**

Luego de que hayas grabado tu matrícula, visualizarás cinco campos:

- **Presencial:** Es el valor en créditos presenciales del curso seleccionado **(N°1).**
- **A distancia:** Es el valor en créditos a distancia del curso seleccionado **(N°2).**
- **Rangos de virtualidad por modalidad de estudio:** Son los límites porcentuales establecidos de acuerdo con la modalidad de estudio elegida **(N°3).**
- **Créditos cumplidos:** Es el total de créditos acumulados al término del último semestre cursado **(N°4).**
- **Créditos matriculados:** Es el total de créditos de las asignaturas que seleccionaste en tu matrícula **(N°5).**

Después de seleccionar la asignatura, podrás visualizar las opciones de horarios, campus y vacantes. Adicionalmente, se muestran tres atributos:

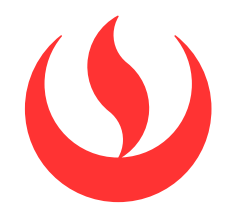

# MATRÍCULA EN LÍNEA PREGRADO

- **Presencial:** Esta sesión de clase requiere que asistas al local indicado en tu horario.
- **Presencial (Híbrido):** Esta sesión te permitirá asistir de manera presencial a tus sesiones de clase y cuando no puedas hacerlo, podrás tomarlas en modalidad a distancia en el mismo horario programado.
- **A distancia:** Esta sesión de clase no tiene local asignado.
	- **1. A distancia síncrona:** Se requiere que te conectes en el día y hora indicados en tu horario.
	- **2. A distancia asíncrona:** La sesión no tiene horario establecido. Recuerda que tú diseñas tu ruta de aprendizaje, decidiendo en qué momento conectarte para completar esta asignatura.

Tus sesiones de clase podrían dictarse según el siguiente detalle:

#### **Importante:**

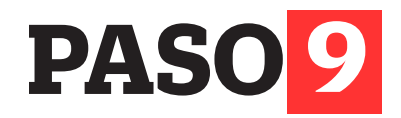

 $\bullet$ 

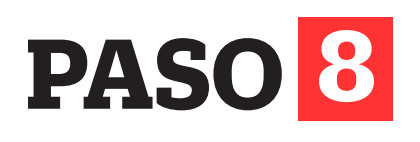

Este campo te mostrará lo siguiente:

Haz clic en cada recuadro para conocer el detalle de tu sesión de clase:  $\begin{array}{cccccccccccccc} \bullet & \bullet & \bullet & \bullet & \bullet & \bullet & \bullet & \bullet & \bullet & \bullet \end{array}$ 

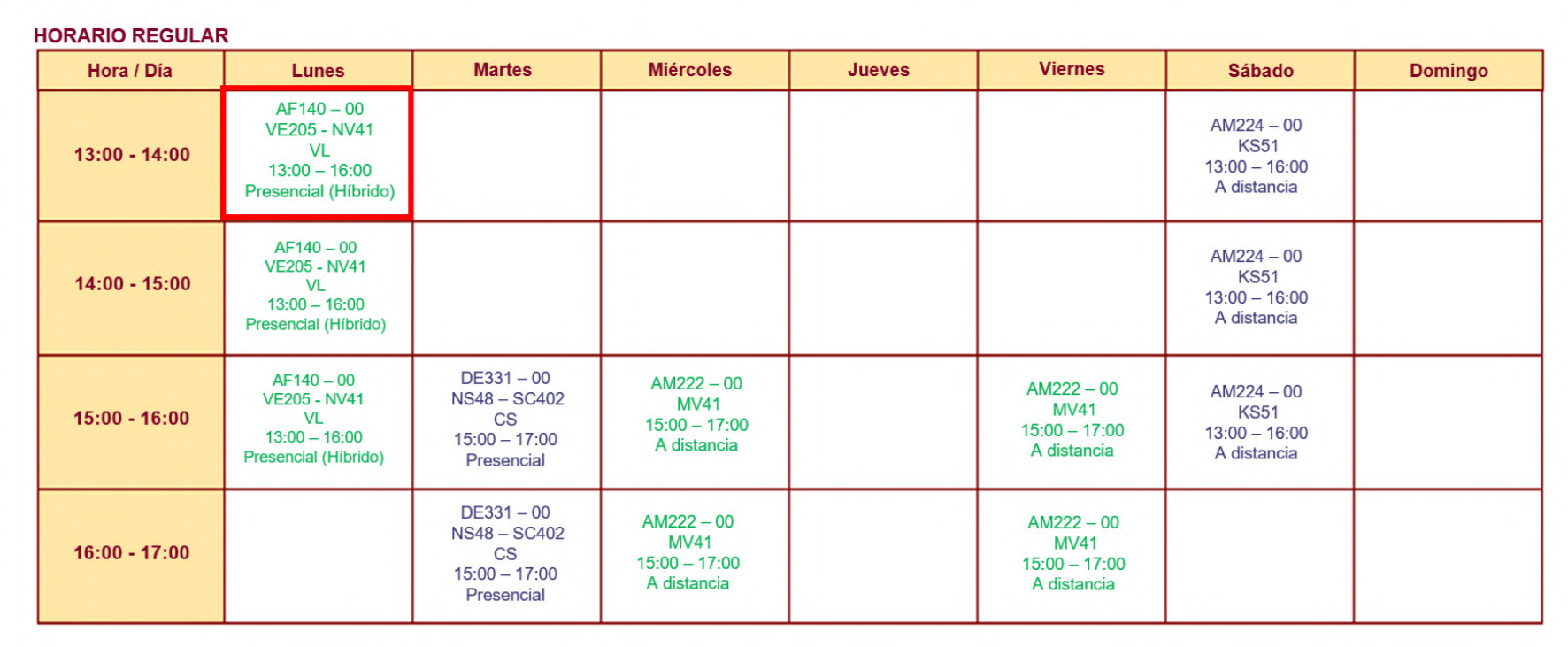

Cada recuadro tiene información que debes tener en cuenta:

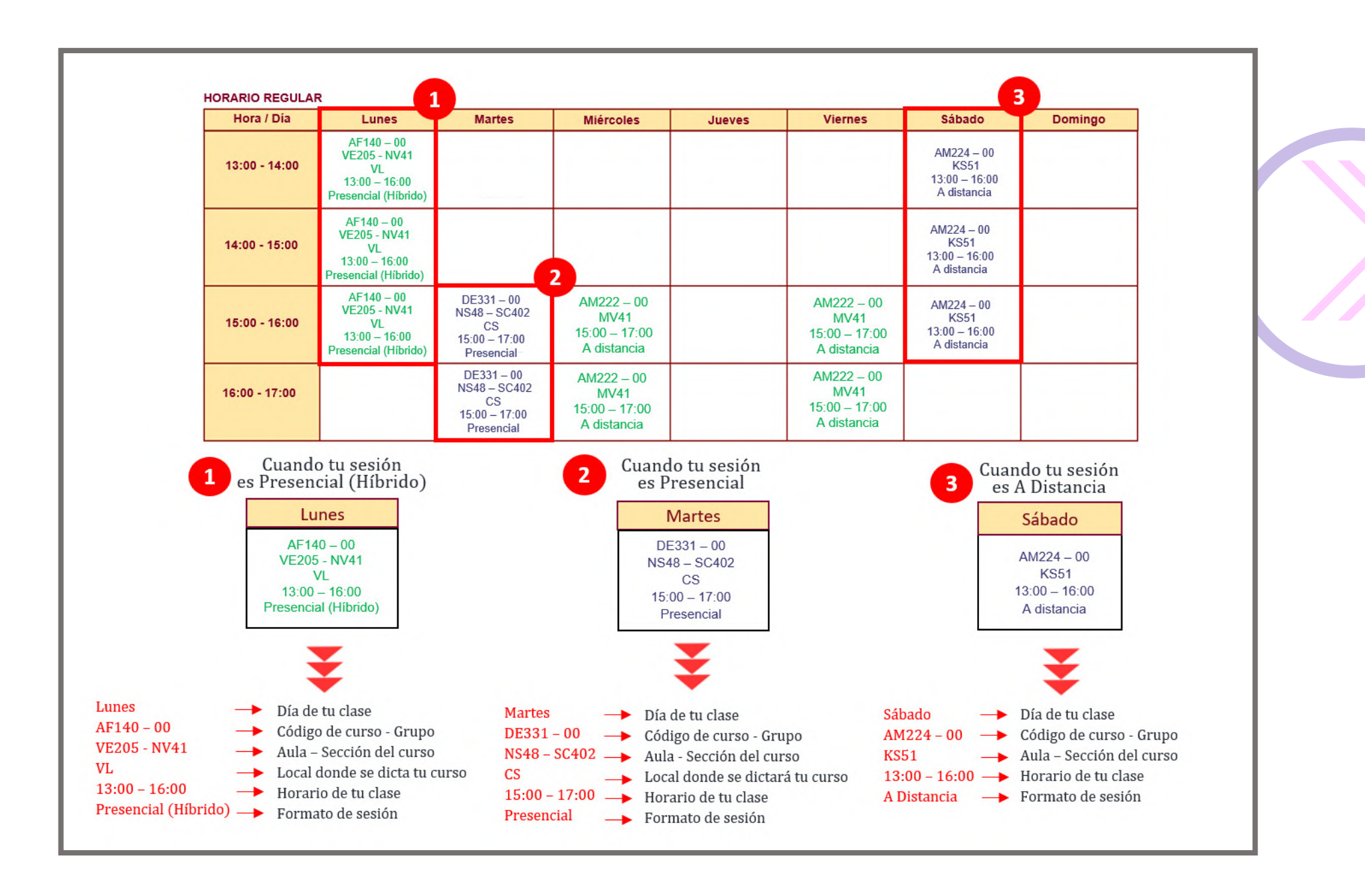

Para visualizar el detalle de tus cursos matriculados en el semestre académico 2024-1, haz clic en la opción **HORARIO.**

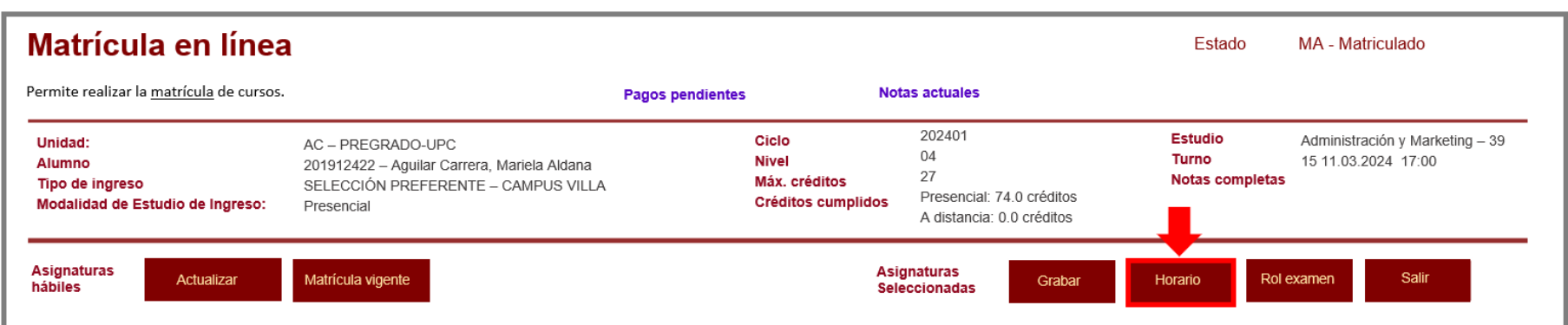

Si no realizaste tu matrícula en la fecha indicada, <mark>o quieres hacer</mark> algún cambio, podrás ingresar a la **Matrícula Complementaria en Línea** para elegir los cursos - secciones que se encuentren disponibles.

Luego de hacer clic, visualizarás la siguiente pantalla:

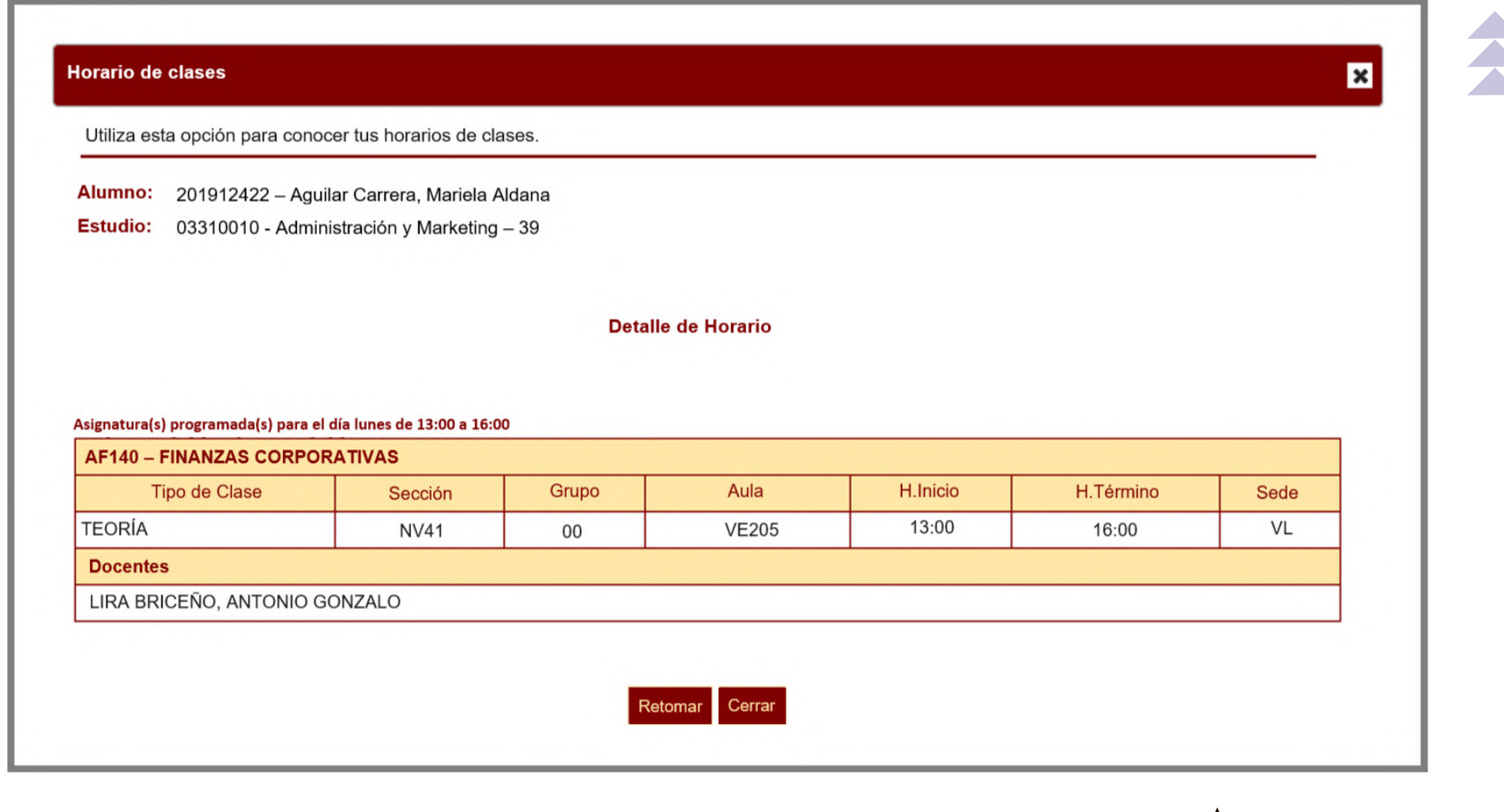

#### **Importante:**

Revisa tu correo UPC, te estaremos enviando información importante sobre el proceso de Matrícula.

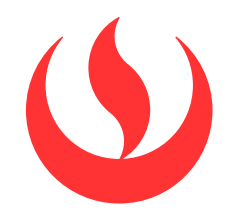

## MATRÍCULA EN LÍNEA PREGRADO

- Tu información general **(N°1).**
- Cada campus tiene un color asignado, esto te ayudará a identificar a qué sede pertenece cada curso - sección **(N°2).**
- El detalle de tus sesiones de clase **(N°3).**

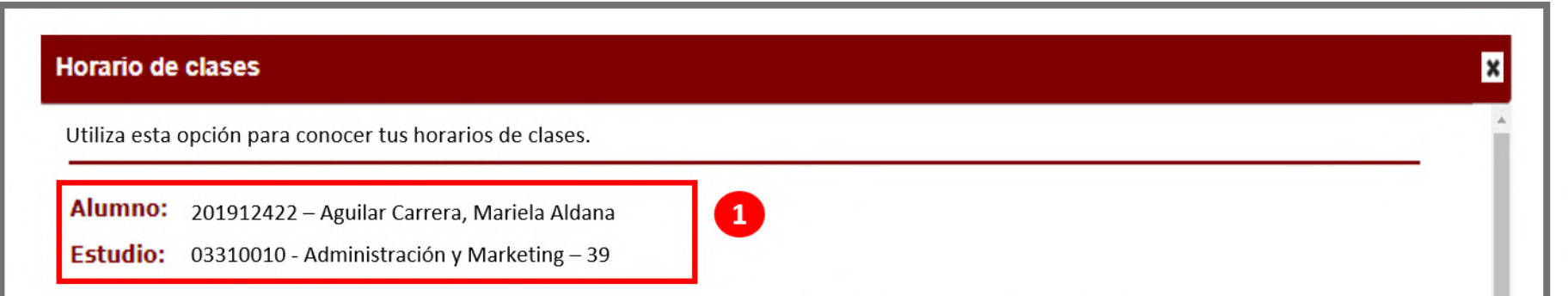

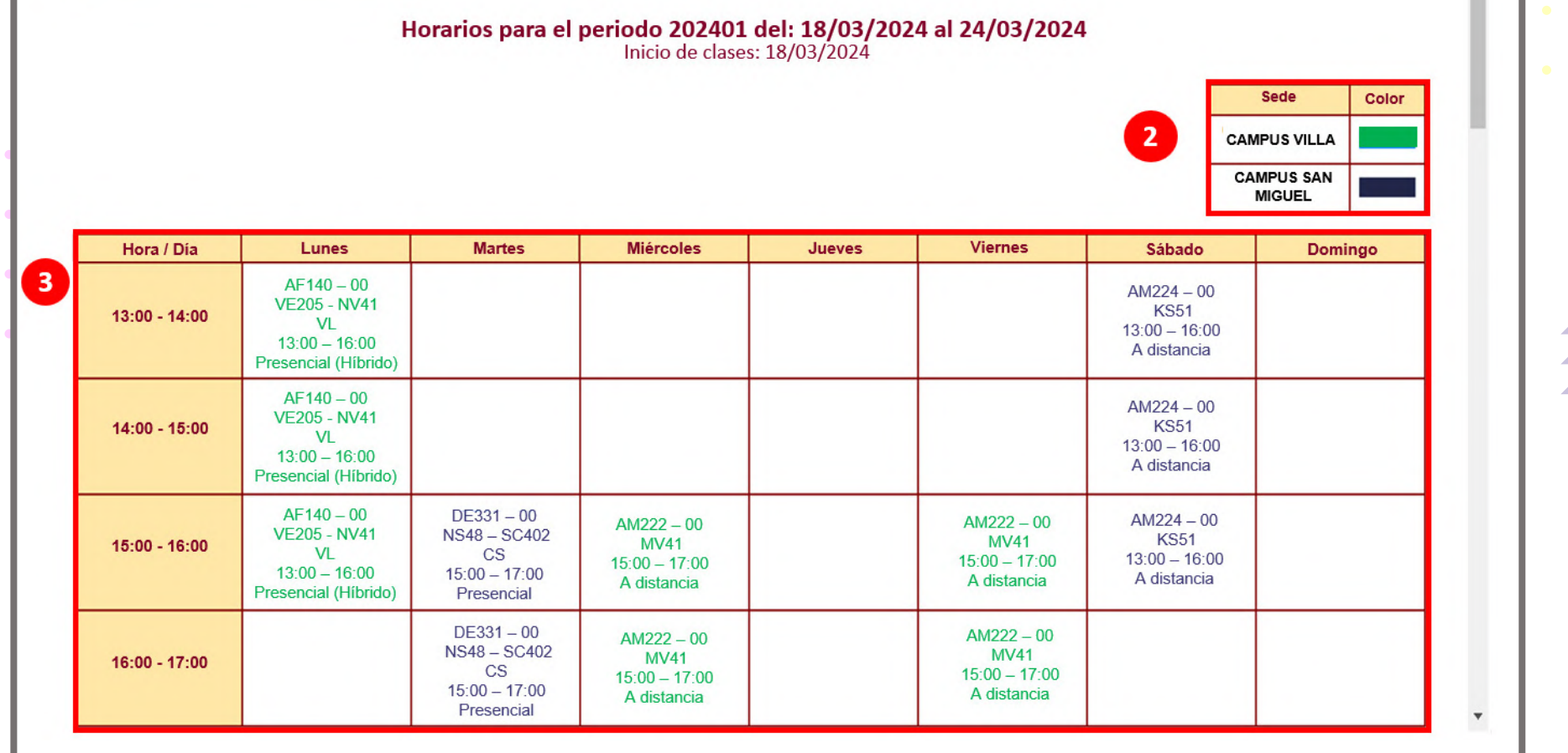

- **Presencial:** Esta sesión de clase requiere que asistas al local indicado en tu horario.
- **Presencial (Híbrido):** Esta sesión te permitirá asistir de manera presencial a tus sesiones de clase y cuando no puedas hacerlo, podrás tomarlas en modalidad a distancia en el mismo horario programado.
- **A distancia:** Esta sesión de clase no tiene local asignado.
	- **1. A distancia síncrona:** Se requiere que te conectes en el día y hora indicados en tu horario.
	- **2. A distancia asíncrona:** La sesión no tiene horario establecido. Recuerda que tú diseñas tu ruta de aprendizaje, decidiendo en qué momento conectarte para completar esta asignatura.

Tus sesiones de clase podrían dictarse según el siguiente detalle:

#### **Recuerda:**

Si tienes alguna **consulta**, puedes resolverla a través de las preguntas frecuentes de Explora UPC, categoría Matrícula.

Para cualquier información adicional, recuerda que puedes comunicarte con ALMA Mi UPC todos los días de la semana durante las 24 horas, o escribirle a ALMA WhatsApp 962 222 408 de lunes a viernes de 9:00 a.m. a 9:00 p.m. y sábados de 9:00 a.m. a 2:00 p.m.